# Konfigurieren eines primären Audio-Ausgabegeräts auf einem Multiplattform-Telefon mit Cisco IP-Telefonen der Serie 7800 oder 8800 Ī

# Ziel

Die Multiplattform-Telefone der Cisco IP-Telefone der Serien 7800 und 8800 umfassen eine Reihe leistungsstarker VoIP-Telefone, die Sprachkommunikation über ein IP-Netzwerk ermöglichen. Die Telefone bieten alle Funktionen herkömmlicher Geschäftstelefone, wie z. B. Anrufweiterleitung, Wahlwiederholung, Kurzwahl, Anrufweiterleitung und Konferenzgespräche. Die Multiplattform-Telefone der Cisco IP-Serie 8800 wurden für Lösungen entwickelt, die auf SIP-basierten IP Private Branch Exchange (PBX) von Drittanbietern basieren.

Mit den Multiplattform-Telefonen der Cisco IP-Telefone der Serien 7800 und 8800 können Sie ein analoges Headset, ein Bluetooth-Headset und ein USB-Headset gleichzeitig an Ihr Telefon anschließen. Sie können jedoch jeweils nur ein Headset verwenden. Wenn Sie mehrere Headsets an Ihr Telefon anschließen, können Sie das primäre Audiogerät für einen Anruf auswählen. Der primäre Audiopfad für einen Anruf basiert auf der Einstellung, die für ein bevorzugtes Audiogerät ausgewählt wurde.

Dieser Artikel enthält Anweisungen zur Konfiguration des primären Audioausgangsgeräts auf dem Multiplattform-Telefon der Cisco IP-Serie 8800.

### Anwendbare Geräte

- Serie 7800
- Serie 8800

### **Softwareversion**

 $-11,0$ 

## Konfigurieren des primären Audio-Ausgabegeräts

### Dynamische Auswahl des Audio-Pfads für einen Anruf

Wenn Sie mehrere Headsets an das Telefon anschließen, ändert sich der während eines Anrufs verwendete Audiopfad je nach den angeschlossenen Audiogeräten. Wenn Sie den Audiopfad für einen Anruf nicht angeben, ändert sich der Audiopfad je nach den Headsets, die Sie verbinden oder trennen. Die folgende Bestellung ist:

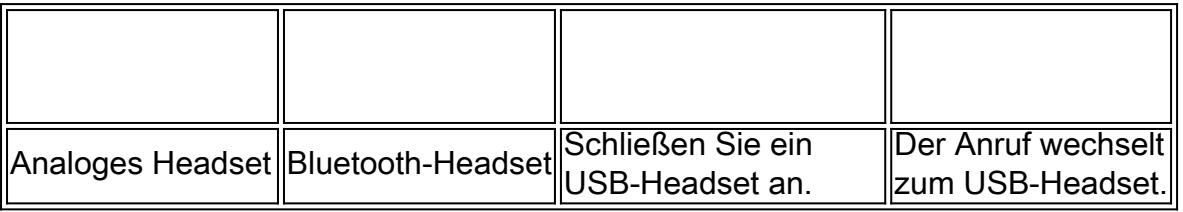

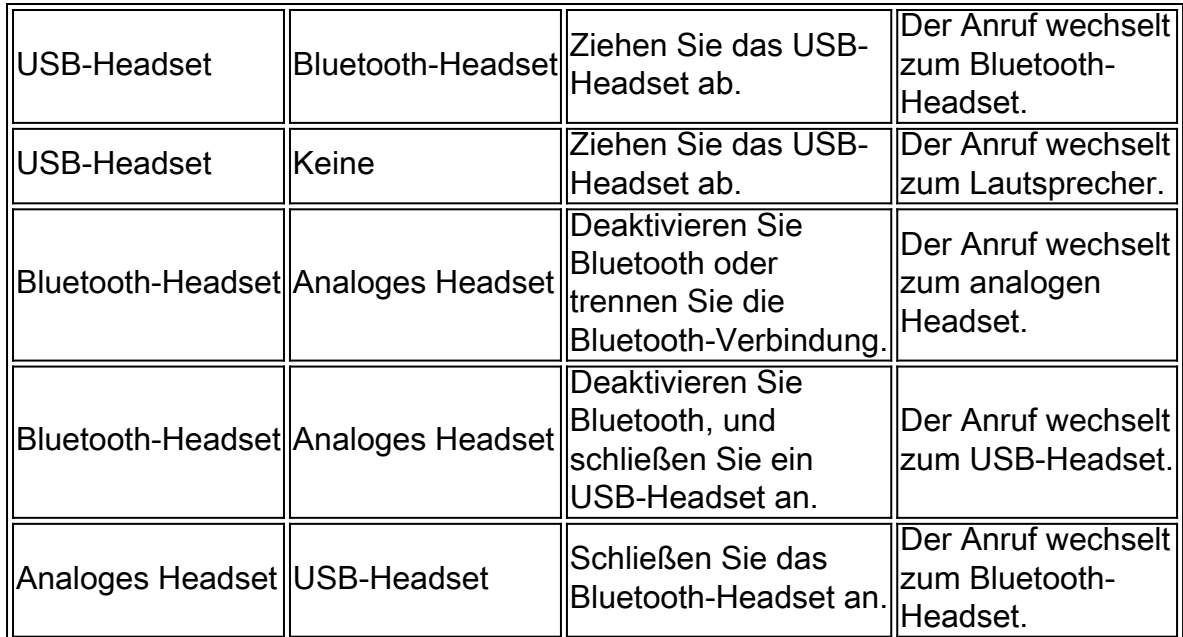

#### Konfigurieren des primären Audio-Pfads für einen Anruf

Schritt 1: (Optional) Schließen Sie das Audiogerät an, das Sie als primäres Audioausgangsgerät für einen Anruf konfigurieren möchten.

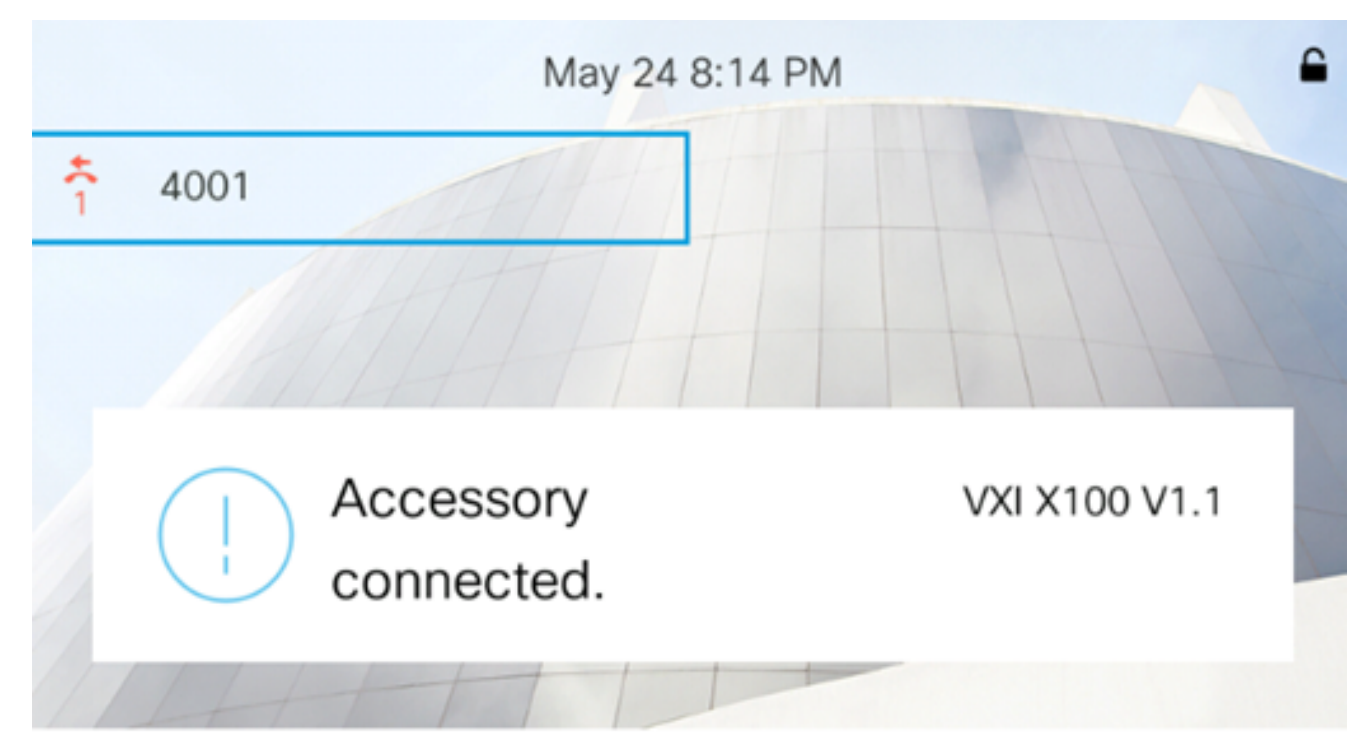

Hinweis: In diesem Beispiel ist das VXI X100 V1.1-Headset angeschlossen.

Schritt 2: Drücken Sie die Einstellungstaste auf Ihrem IP-Telefon.

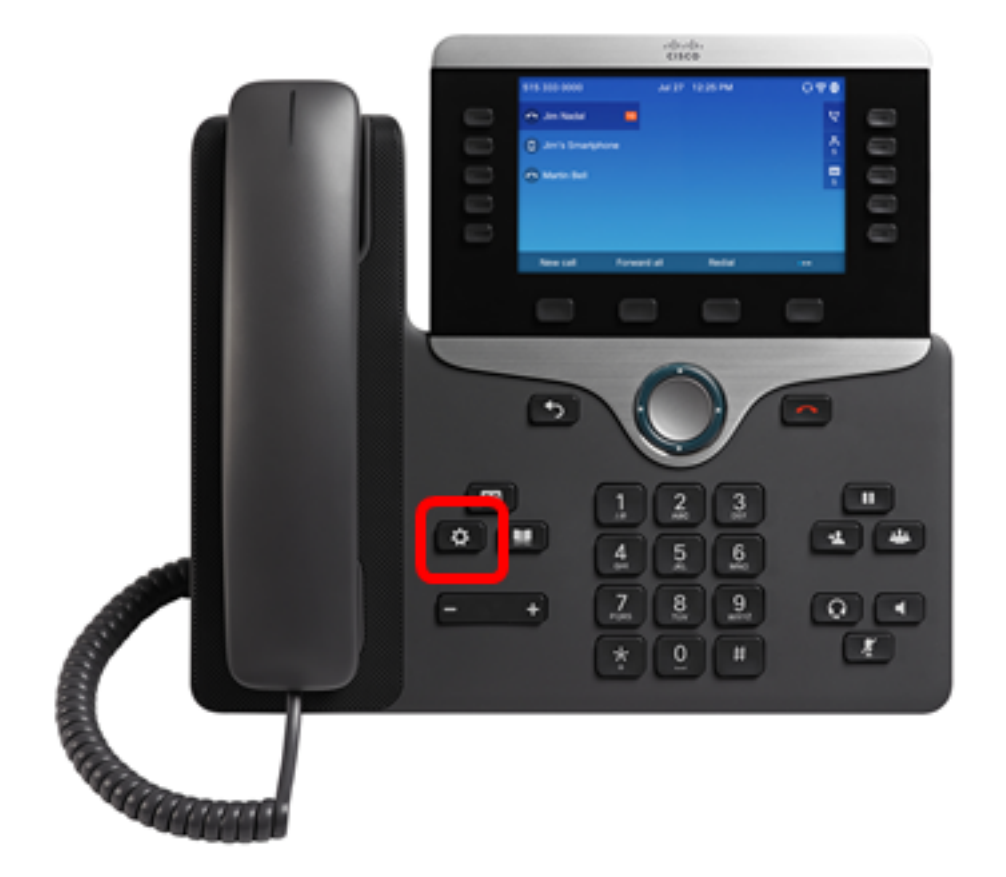

Schritt 3: Wählen Sie User Preferences (Benutzereinstellungen) mithilfe der Navigationstaste.

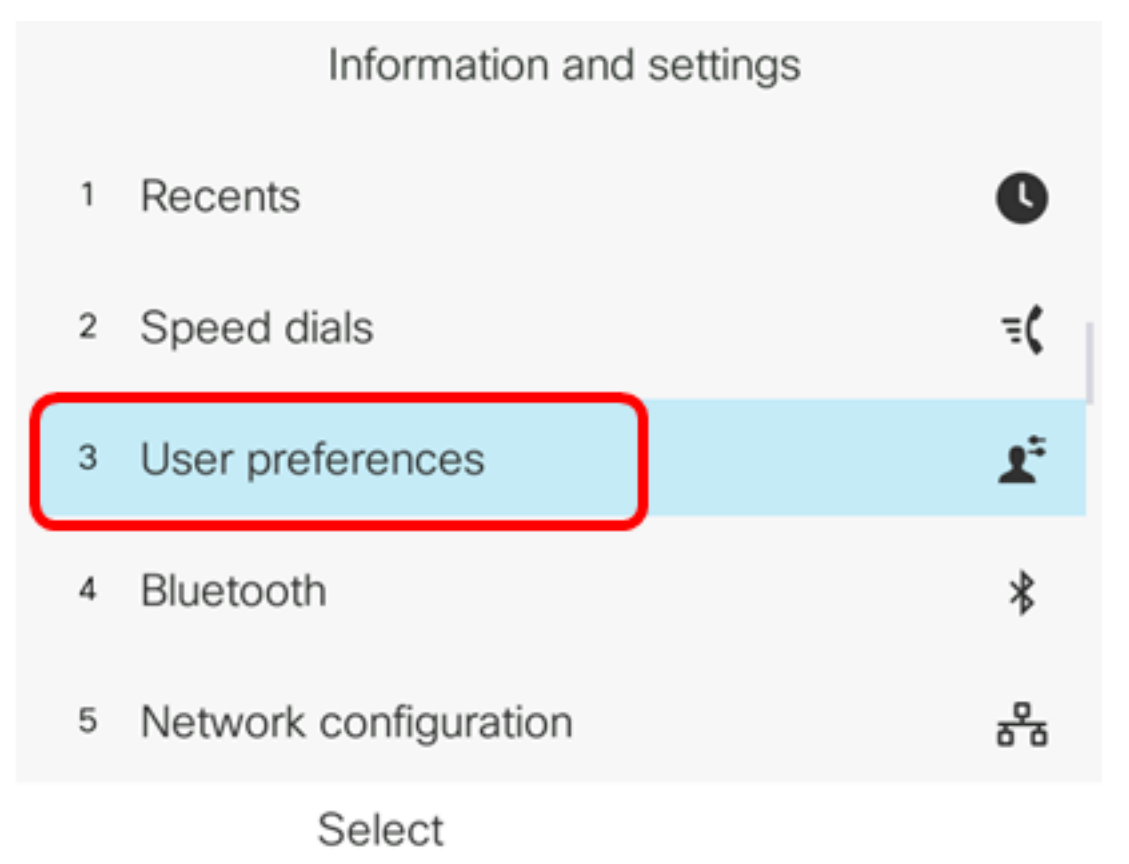

Schritt 4: Wählen Sie Audio-Voreinstellungen aus.

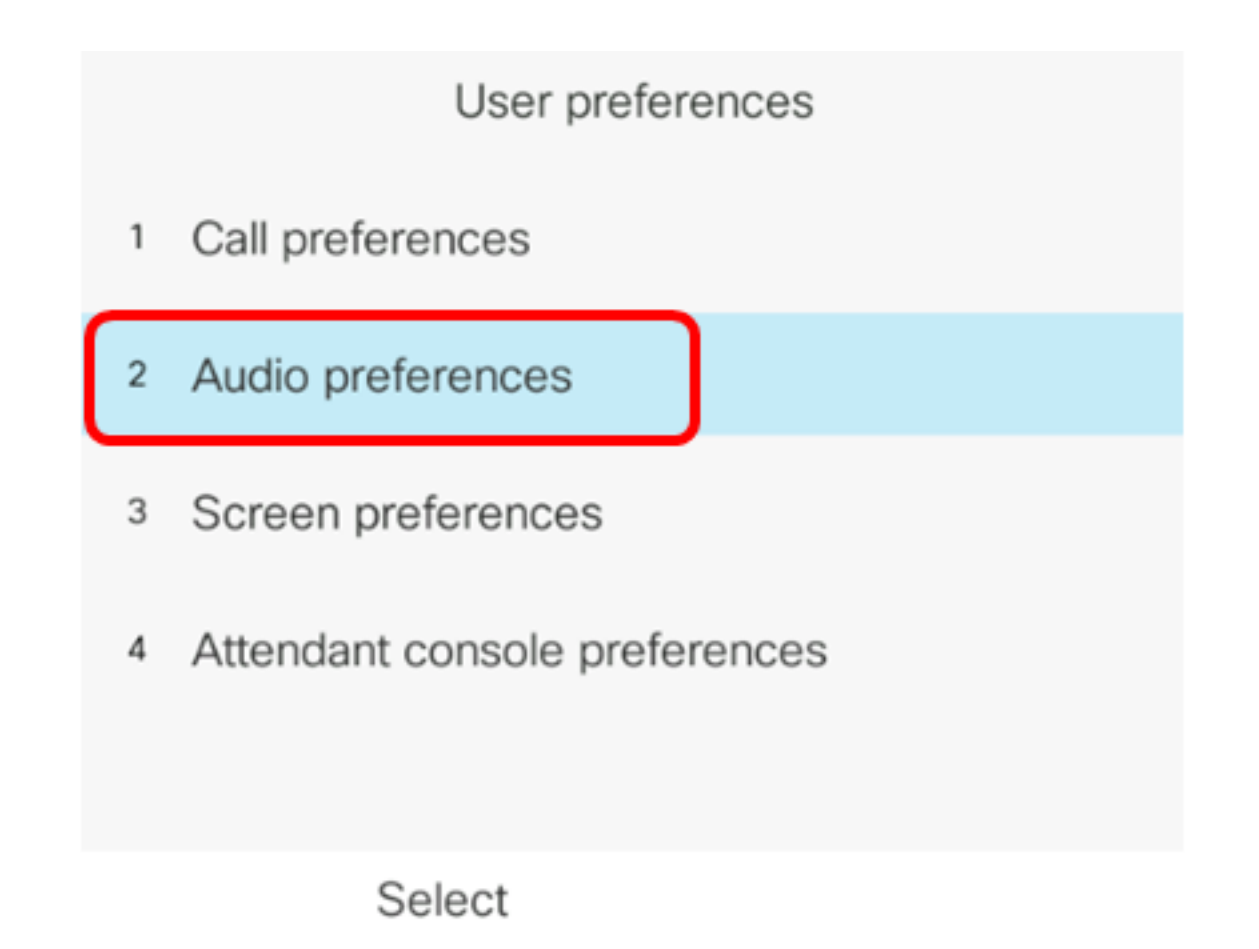

Navigationstaste, um das bevorzugte Audiogerät auszuwählen. Folgende Optionen stehen zur Verfügung:

Schritt 5: Drücken Sie die Nach-links- oder Nach-rechts-Taste auf der

- None (Keine): Wählt das zuletzt verwendete Audiogerät aus.
- Lautsprecher: Wählt den Lautsprecher als Audiogerät aus.
- Headset Wählt ein Headset als Audiogerät aus. Die Headset-Prioritätsreihenfolge ist USB (höchste), Bluetooth (mittlere) und Headset (niedrigste).
- Bluetooth Wählt Bluetooth als Audiogerät aus. Die Prioritätsreihenfolge lautet Bluetooth (höchst), USB (Mittel) und Analoges Headset (niedrigst).

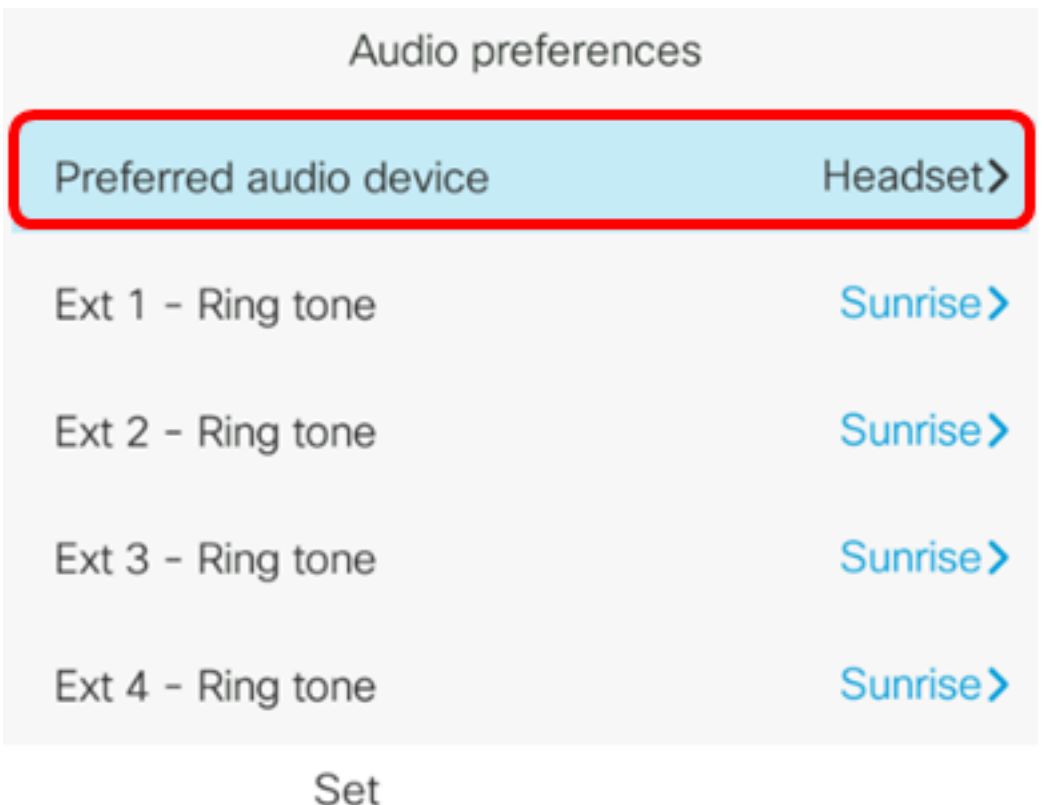

Hinweis: In diesem Beispiel wird Headset ausgewählt.

Schritt 6: Drücken Sie die programmierbare Taste Set (Festlegen), um die bevorzugte Audiogeräteeinstellung zu speichern.

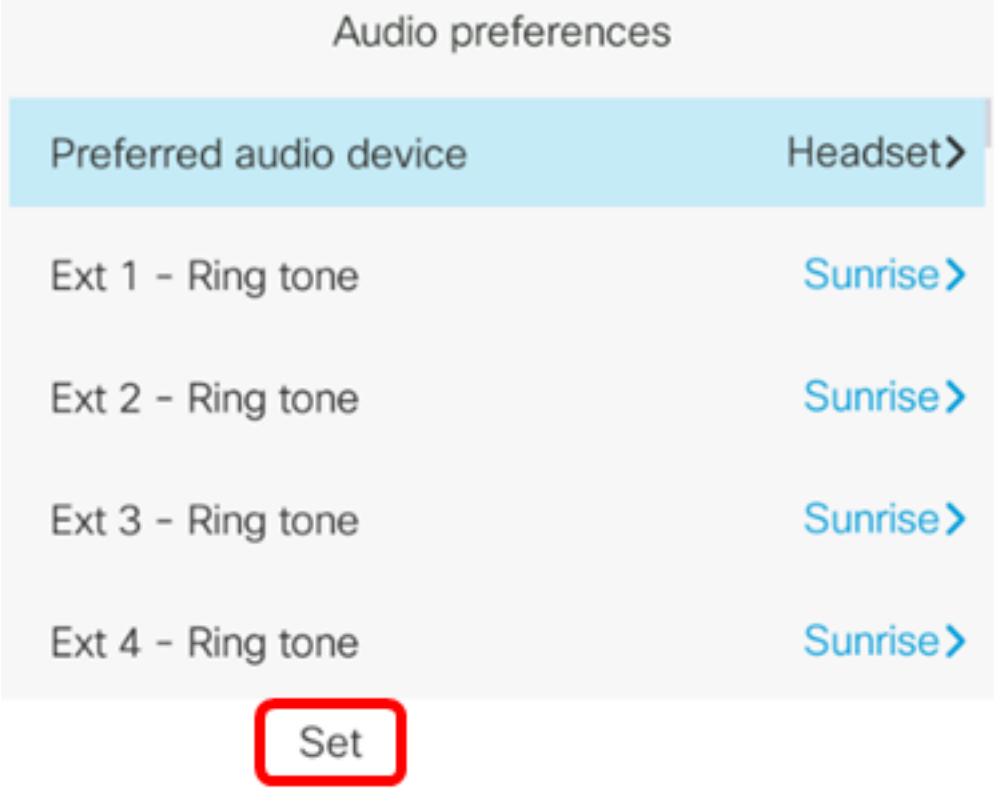

Sie sollten jetzt das primäre Audioausgabegerät auf Ihrem Multiplattform-Telefon der Cisco IP-Serie 8800 erfolgreich konfiguriert haben.

### Überprüfen Sie das primäre Audioausgabegerät.

Hinweis: Diese Schritte können nur ausgeführt werden, wenn Sie das Audiogerät an Ihrem IP-Telefon angeschlossen haben. Wenn das bevorzugte Audiogerät nicht angeschlossen ist, wird das analoge Headset zum primären Audioausgangsgerät.

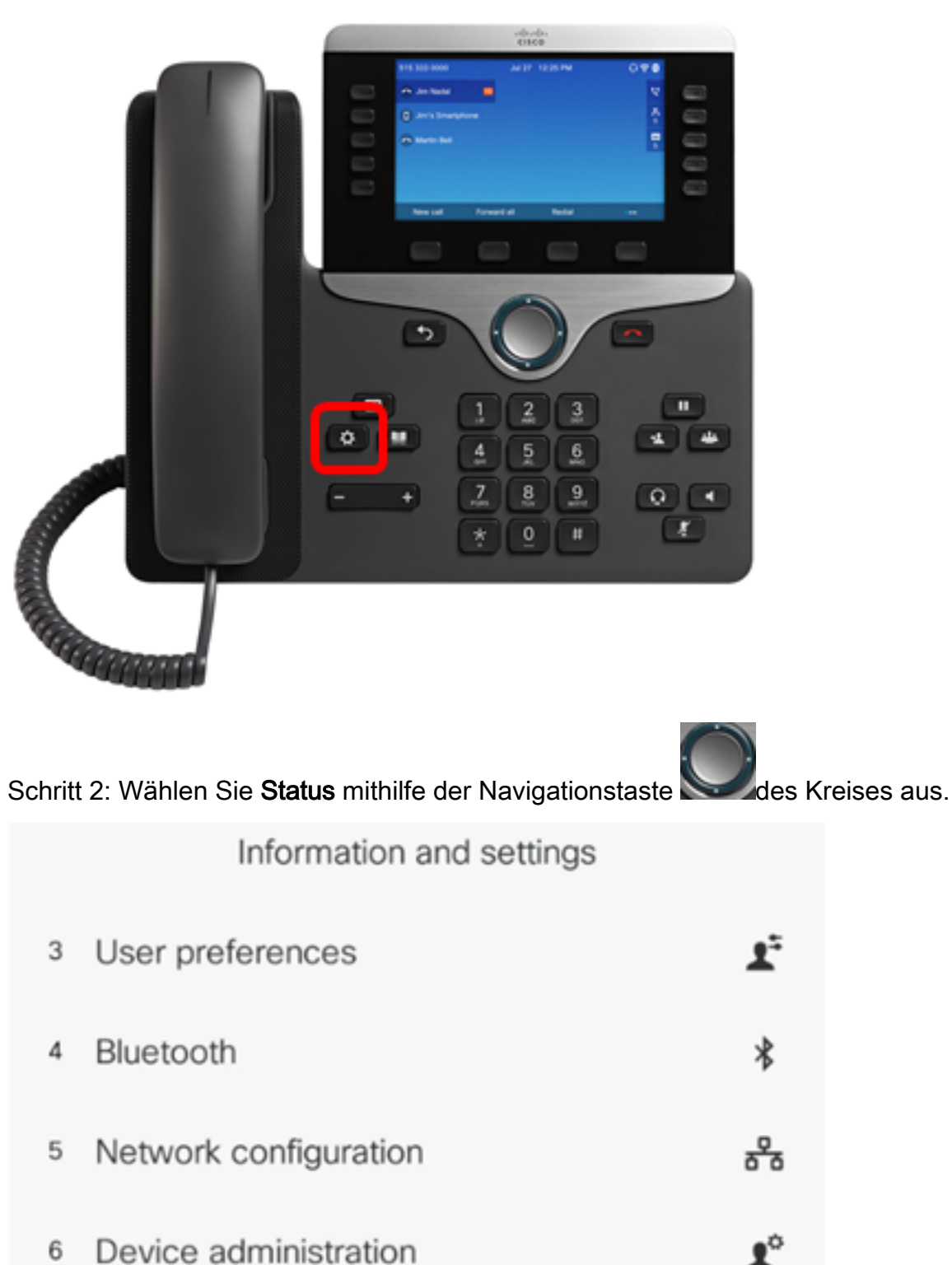

 $\blacksquare$ 

Schritt 1: Drücken Sie die Einstellungstaste auf Ihrem IP-Telefon.

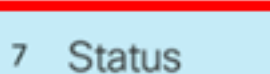

Select

Schritt 3: Wählen Sie Zubehör aus.

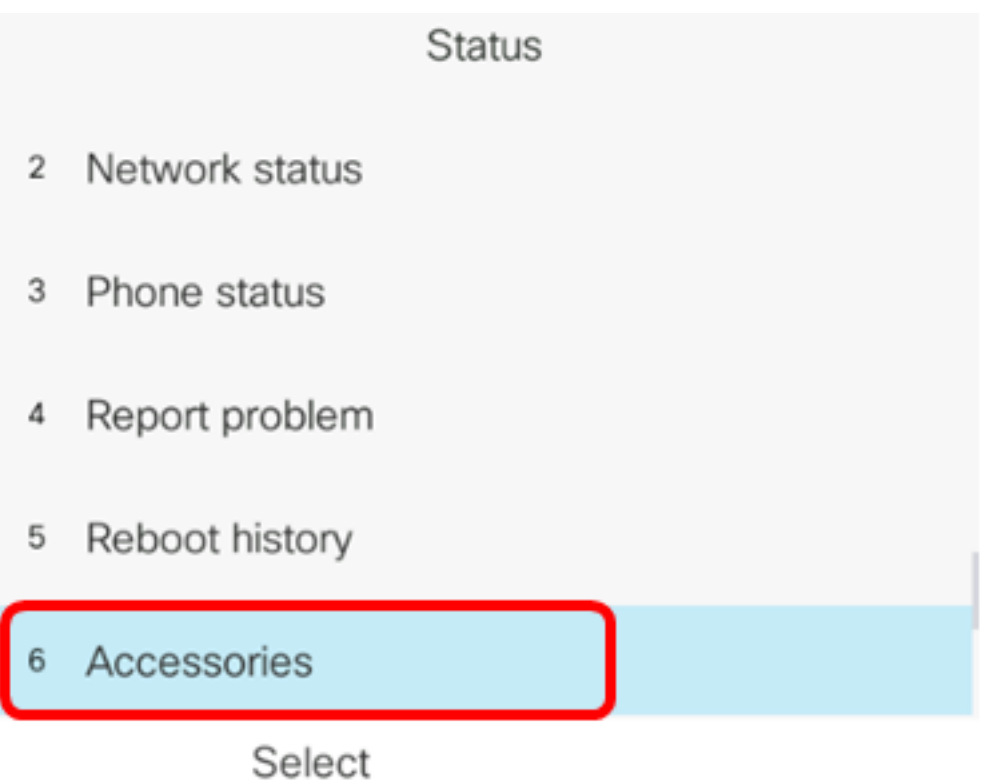

In der Abbildung unten sehen Sie ein Häkchen auf dem VXI X100 V1.1-Headset, das an das IP-Telefon angeschlossen ist.

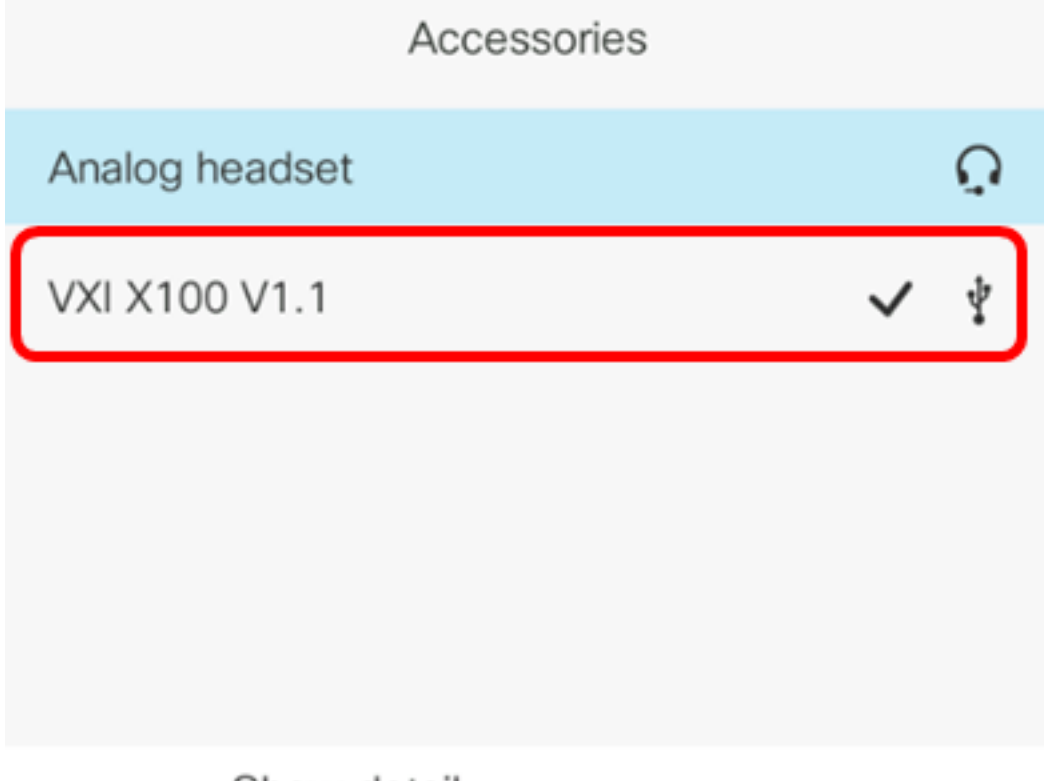

Show detail

Schritt 4: (Optional) Wählen Sie das Audiogerät aus, und drücken Sie dann den Softkey Show detail, um die Details des Audiogeräts anzuzeigen.

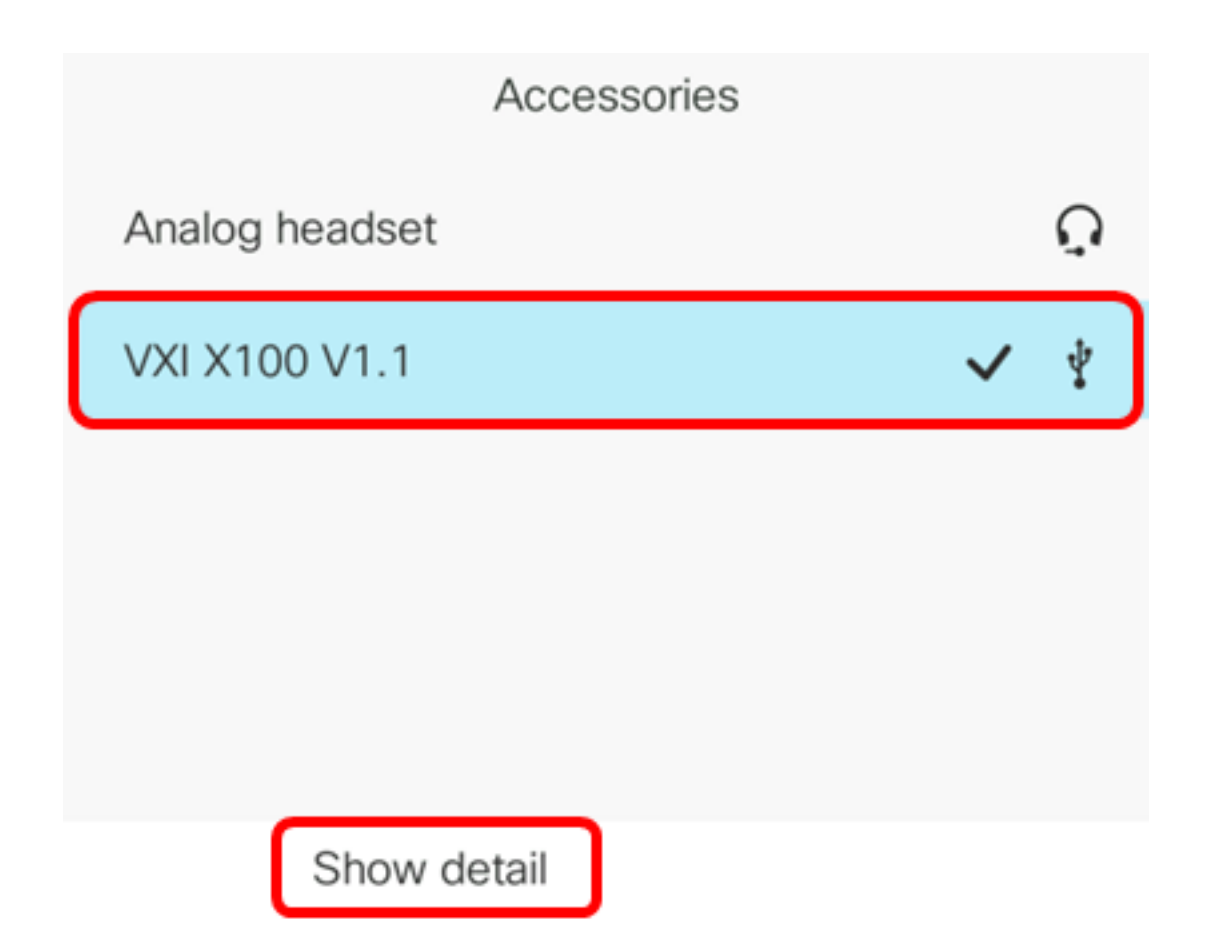

In der Abbildung unten werden die Details des primären Audioausgangsgeräts angezeigt.

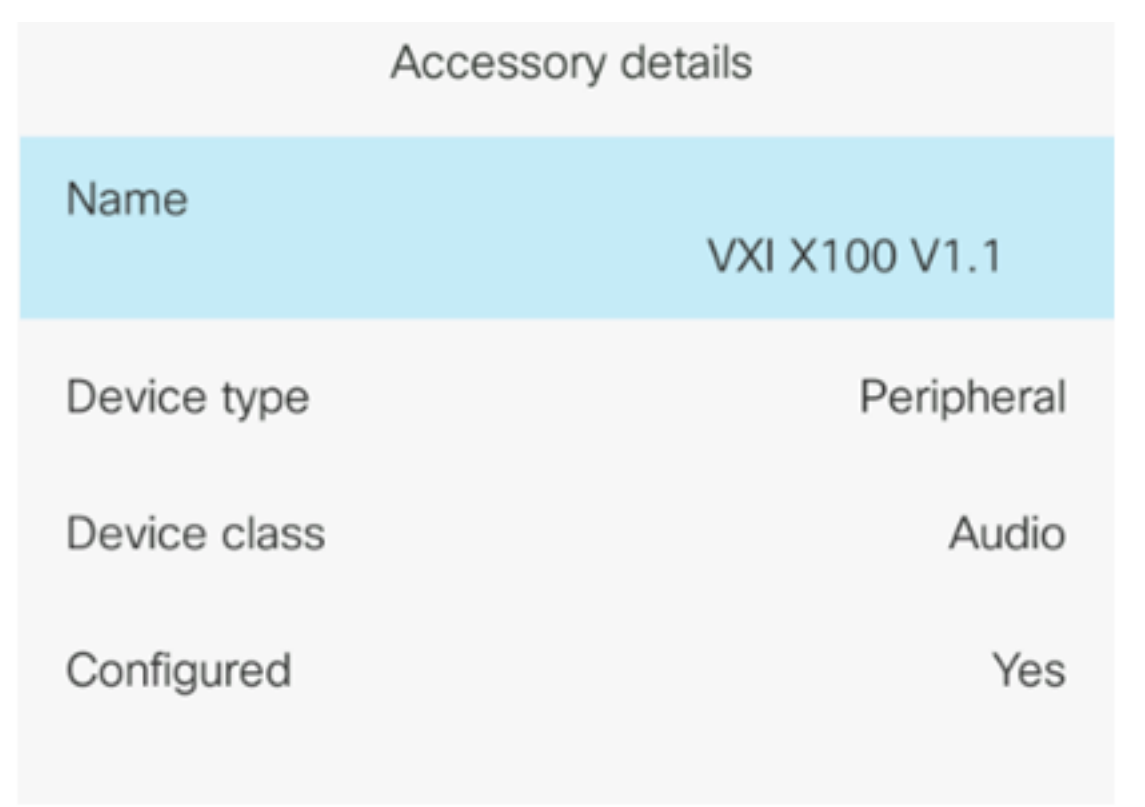

Sie sollten jetzt das primäre Audioausgabegerät für Ihr Multiplattform-Telefon der Cisco IP-Telefone der Serie 7800 oder 8800 erfolgreich verifiziert haben.